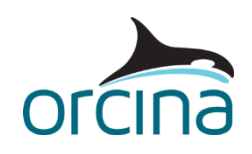

## **A04 Disconnecting turret system**

## **Introduction**

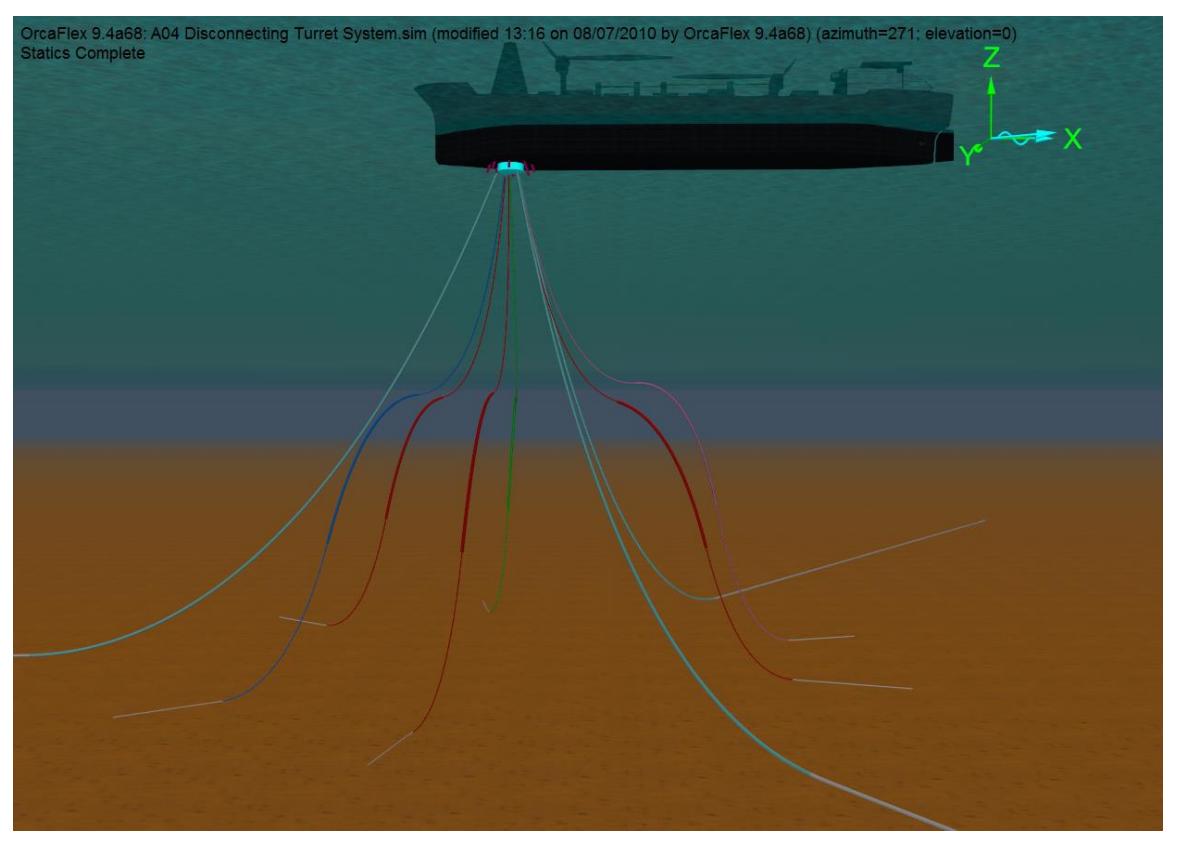

This model represents an FPSO system with a releasable turret. Disconnecting systems are found in regions where typhoons or ice flows are common. It allows the vessel to be removed until conditions improve.

The turret can be lowered from the vessel with winches. However, downtime is expensive so operators prefer to keep producing until the last moment then drop the turret and drive off. The turret drops below the severe weather until the FPSO returns to reconnect. The turret system needs to be designed so there are acceptable responses in all three phases.

- Connected. The turret is attached to the vessel and moves with it.
- Disconnecting. The risers are disconnected from topside and the turret is released.
- Disconnected. The turret is settled deeper in the water.

This example shows the disconnecting phase. The turret is released then the FPSO moves off station. When you open this file you will see a shaded view of the system, along with some results graphs.

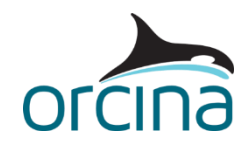

Make sure the model browser is in *view by groups* mode; this is set by right clicking in the model browser and selecting *view by groups*.

## **Building the model**

Open the *environment data form* via the model browser and move to the *current* page. This current profile has been set to change direction through the water column. The *Rotations (deg)* column in the *profile* table shows the deviations from the specified *surface direction* of 0º.

*View vertical profile 3d view* shows this rotation. You can control this view in the same way as you can the standard view windows. Click on the arrows at the top left to rotate the view around and see the different headings.

The model browser shows the system in two groups, *Vessel System* and *Disconnecting System*. Select *Disconnecting System* in the model browser. This contains the structures making up the turret as well as the moorings, risers and umbilicals.

Open *Turret* from the model browser. It is a 6D buoy with a *spar buoy* type that gives the physical and hydrodynamic properties of the real turret buoy. Note that these values need to be as accurate as possible to effectively model this system when the buoy is released from the vessel.

The model has been set up with the turret origin at its base. Right click anywhere on the 6D buoy data form and select *properties* from the dropdown list. This shows the *centre of mass* is 6m below the *centre of volume*. It is a common practice in this kind of system to keep the centre of mass low down on the turret to improve its pitch stability when disconnected.

This example has been set up so clearance information can be obtained between the turret and its protective cage during the disconnection. Any reaction force from contact between the two will also be captured.

Clearance information is available between lines, so a single line, *Shell of Turret*, has been attached to the buoy at both ends. The buoy is 18m long. However the line representing its shape is specified as 8m long. This is because lines are treated as having hemispherical ends for the purposes of contact and clearance calculations. Adding the contact radius hemispheres at both ends gives a length that matches the turret for contact purposes.

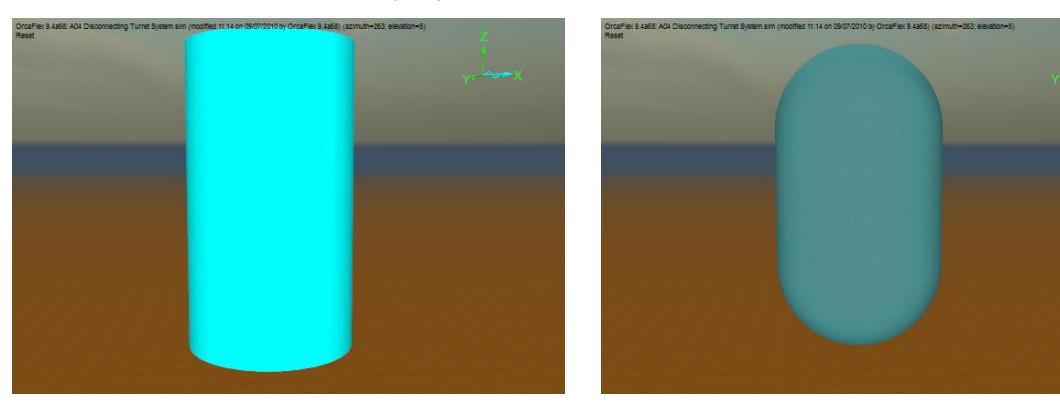

The line is required to supply contact information but not physical or hydrodynamic properties. To see how this has been done open the line type *Turret Contact* from the model browser. The *geometry and mass* page on the *line type data form* shows the outer diameter and mass are negligible. The

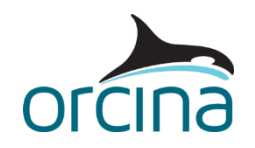

*drag & lift* and *added mass, inertia, slam* pages shows the hydrodynamic coefficients have also been set to zero.

Now look at the *contact* page. The contact diameter has been set to match the outer diameter of the buoy. See the *Lazy S detailed* example in *A02 Midwater arch systems* for more discussion of line on line contact.

The turret will be held up against a bearing plate. This is modelled by the buoy vertices contacting a rectangular solid, *Turret Bearing Plate*, in the *Vessel System* group. The buoy vertices therefore need to be given the correct contact area.

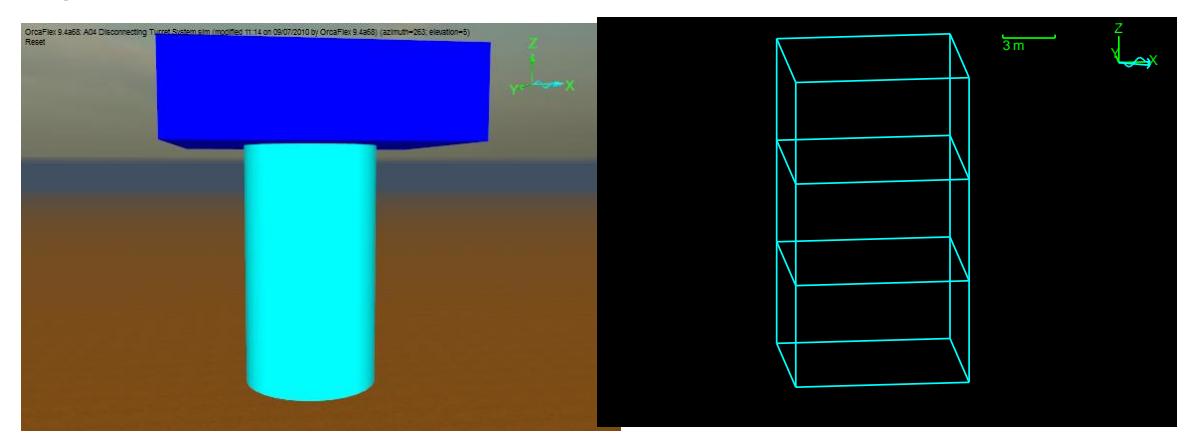

Each cylinder is considered as a rectangular box for contact purposes. Go to the *drawing* page of the turret 6d buoy data form. Select *draw square cylinders* to see these boxes in the view. To see them clearly, select the wireframe view by un-checking the *shaded graphics mode* option in the *view* dropdown menu (or use the shortcut *Ctrl+ G*). Then hide all objects except *Turret*, by right clicking on the model browser and selecting *hide*. Zoom in so that you can see the turret buoy clearly. With three cylinders in the stack, this means there are  $3*8 = 24$  vertices with four on the top face. The buoy contact area is distributed evenly between all of these vertices.

Go to the *contact* page of the Turret 6D buoy data form. The *total contact area* has been set as 471.2m $^2$ . Each vertex is therefore assigned a contact area of 19.6m $^2$  The four vertices at the top therefore give a top area of 78.5m $^2$ , the area of the top face.

*Friction coefficients* on the model browser specifies the friction between the shape and the buoy. This area can be used for setting shape friction with any combination of lines or buoys. Note that shapeline friction is only active in dynamics. *Line clashing* contact does not include friction.

This example shows one way of modelling the contact and clearances, which is appropriate for a cylindrical turret. However there are alternative disconnecting turret geometries and alternative ways of modelling the contact with baseplates and guides. A conical turret, for example, could have a *curved plate* shape attached to the buoy to produce the cone, or rings of lines could be used.

It is important that all lines attached to the *Turret* are included in the model or the actual system response will not be produced. In this example, three mooring lines and six lazy wave risers are connected to the bottom of the 6D buoy.

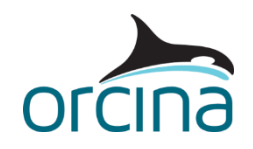

Look at the *Vessel System* group in the model browser. This consists of the FPSO, the moonpool, the protective cage and the restraints for the *Turret*.

*Moonpool* is a cylinder shape representing the FPSO moonpool. Because it is *trapped water* shape, the wave and current effects are suppressed inside it. So the *Turret* buoy is shielded while inside the moonpool.

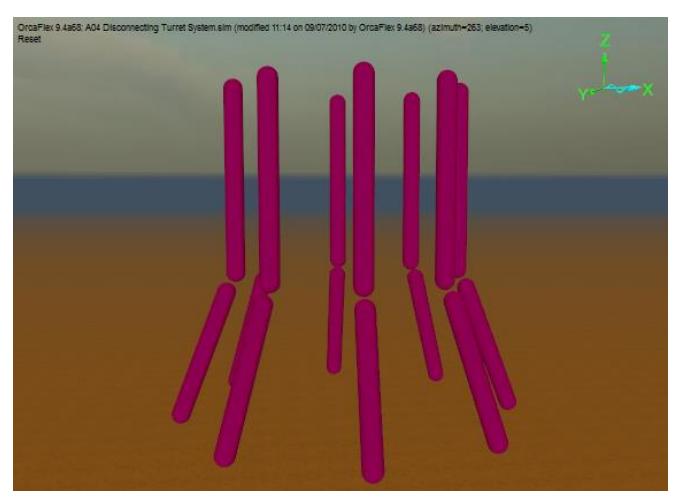

The *Moonpool Cage* group is the protective structure around the Turret. It is made of single segment lines attached to the FPSO. The lines have clashing turned on so they can produce contact reaction forces for *Shell of Turret*. Clearance information is always calculated.

Note the slight gap between the vertical and sloped lines. This gap has been left so that they do not contact each other. Therefore any contact results are only between the *Shell of Turret* and its protective cage.

The *Moonpool Restraints* group contains the

objects that hold the Turret inside the moonpool. These are the *Turret Bearing Plate* mentioned earlier and a temporary constraint *Latch* that holds the turret within the moonpool.

The constraint removes all the degrees of freedom between the turret and the FPSO. The constraint *Release at start of stage* is set to 2, which means that at the start of stage 2 the constraint will disconnect the turret, and then have no more effect on the model. The release has been timed to occur at the wave crest. It is advisable to also check the release at trough, mid-descent and mid-rise to find the most conservative condition.

You can split your analysis into as many stages as you like and these are specified on the *dynamics* page of the *general data form*. For more details see *Theory | Dynamic analysis* in the OrcaFlex help file.

After release of the buoy, the FPSO will move forward. Open 'FPSO' from the model browser and go to the *calculation* page. The primary motion has been set to *prescribed*. Now move to the *primary motion* page. This shows that the vessel is stationary in stage 0 and stage 1, then moves forward with a velocity ramping up from 0m/s to 2m/s during stage 2 and remains constant at 2m/s during stage 3.

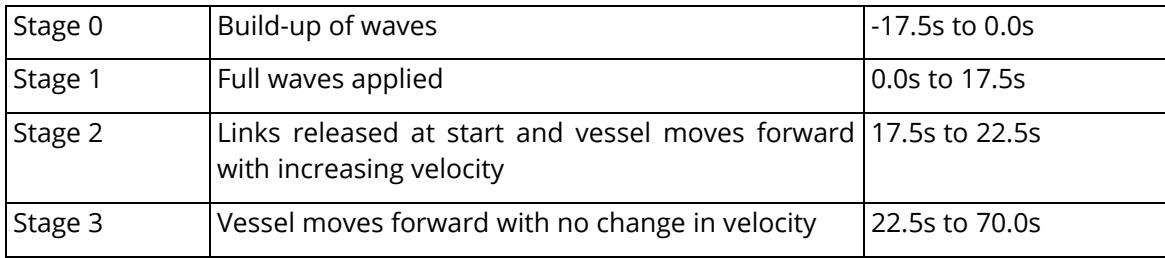

The stages can therefore be summarised as shown below.

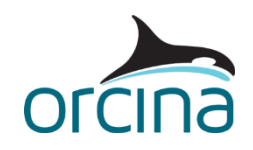

At the top right of the FPSO vessel data form the *length* has been set as 206m. If this was set as '~' then OrcaFlex would assume the required vessel was the same length as defined on the vessel types data form. However setting the length value results in OrcaFlex scaling the vessel type data to match the specified vessel length of 206m.

Now select *vessel types*. On the *structure* page of the vessel type data form the *vessel type length* has been set at 103m, half the length of the required vessel. OrcaFlex will therefore apply Froude scaling on the vessel data, increasing the response based on the ratio of required length to vessel type length.

However, this scaling method does not take account of all the response changes with increased vessel size. It is intended for concept and pre-bid analysis only where the vessel has not yet been selected. For more details see *Modelling, data and results | Vessels | Vessel* data in the OrcaFlex help file.

Where the vessel is known, then the actual data for that vessel should be used or the response and results will be wrong.

The turret release is a discrete event occurring during the simulation. This rapid change requires a small time step to capture the change without the run becoming unstable. However this is an isolated event and retaining this small time step for the whole simulation would result in a significantly slower run.

Instead, this example uses the implicit variable time step integration scheme. This will reduce the time step when the turret release causes sudden changes and will increase the time step again when the change is past.

However, the variable time step algorithm should be used with care. Every time a timestep is changed, a small amount of energy is added to the system. This is the nature of variable time step algorithms. Constant time step should always be the first choice (whether implicit or explicit) and variable time step should only be used to assist with isolated discrete events where runtime with a small step is impractical.

Another option is to use the explicit solver, if it yields reasonable runtimes. Explicit solvers have the advantage that stable simulations are almost always accurate – this is not the case for implicit solvers. If in doubt, it is often wise to perform spot-checks of your implicit solver results against results produced by the explicit solver.

## **Results**

If you have changed the views that were displayed when the file was first opened, go to the workspace menu and select *use file default* to re-load the default workspace file (alternatively, if you have reset the model, then re-opening the sim file will open it with the default workspace loaded). The workspace shows a shaded image view of the system and three time history plots. The upper right plot is *Turret Z* position. The lower right plot is the *FPSO X* motion while the lower left plot is the *clash force* from the turret contacting the protective cage.

Run the replay for the whole simulation (*replay* dropdown menu). A vertical line on each time history will show where the replay has got to.

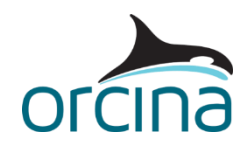

The turret will drop and then the FPSO will move away to be clear of it. Note the turret in this system does not bounce back enough to risk hitting the FPSO hull but this is something that should always be checked for.

Now open the workspace *A04 Disconnecting turret system mooring.wrk*. This shows the touchdown region of the left hand mooring line. Run the replay again and watch how the chain bounces around as it is laid rapidly onto the seabed.

The clash force plot reports that the *Shell of Turret* sees contact from another line at about 19 seconds. If you hide the FPSO and moonpool (right click on the model browser) you will be able to see the protective cage. Zoom in on the cage and run the replay. The cage lines will change from pink to white when the turret contacts them.

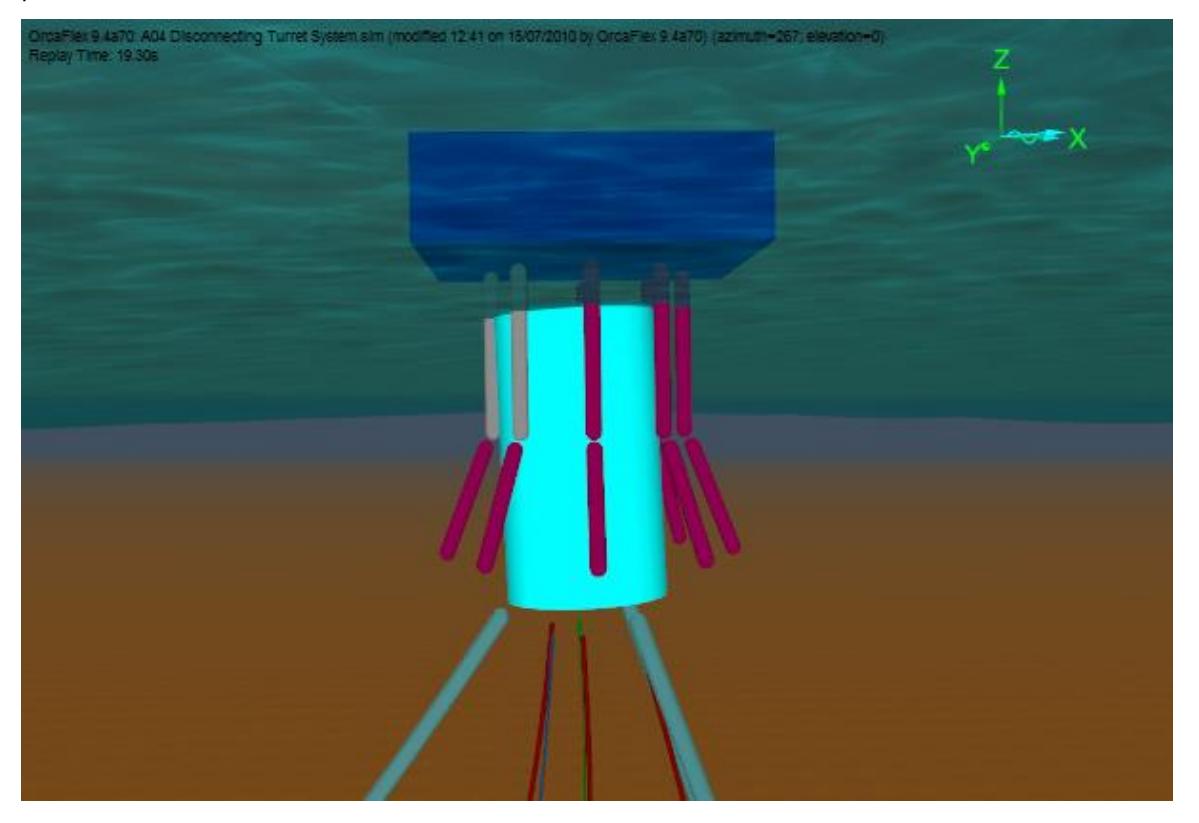